# **Validation d'un clic**

### 1<sup>er</sup> écran : calorg et calorg2013

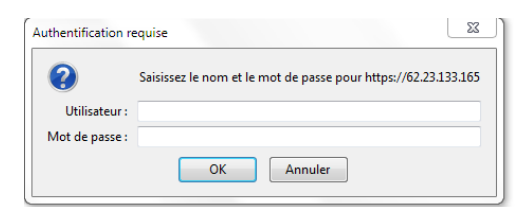

#### Puis vous notez vos codes

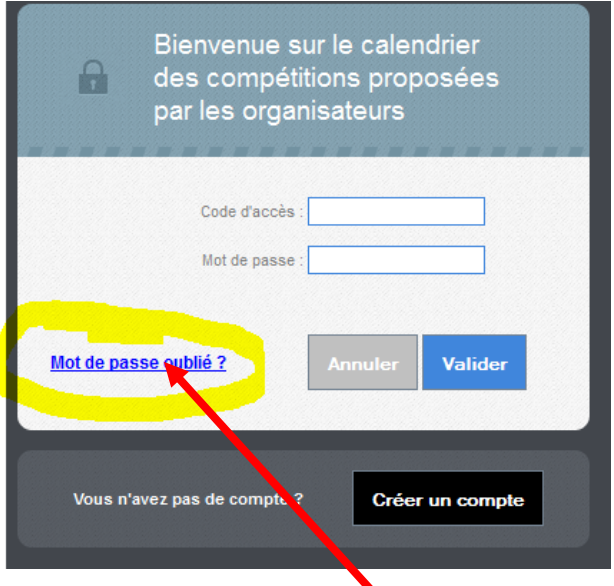

Le lien si vous avez oublié vos codes !

Un clic sur la coupe pour retrouver votre compétition.

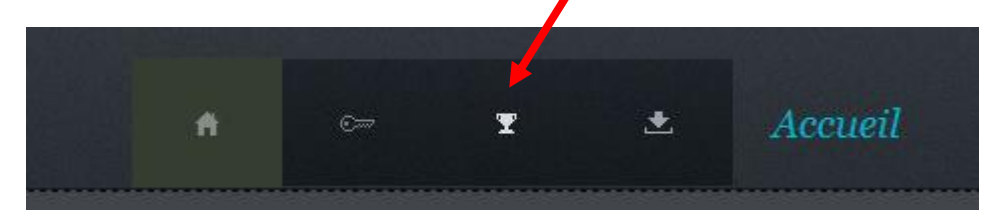

## **Vous cliquez sur valider la compétition**

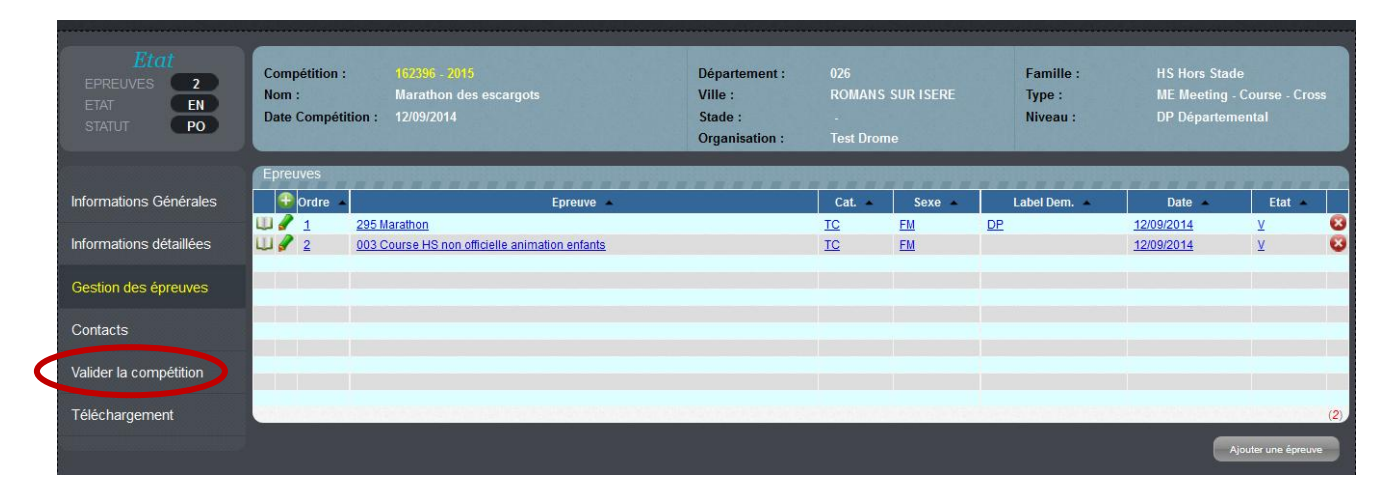

## **La validation**

Ma saisie est finie et je peux maintenant *Valider la compétition*. Certaines informations ne seront plus modifiables (date, label, épreuve…) car ce sont des informations dites *sensibles*. Je pourrai, par contre, modifier d'autres, moins importantes, telles que les sites internet, le nom du vainqueur de l'an dernier, etc.

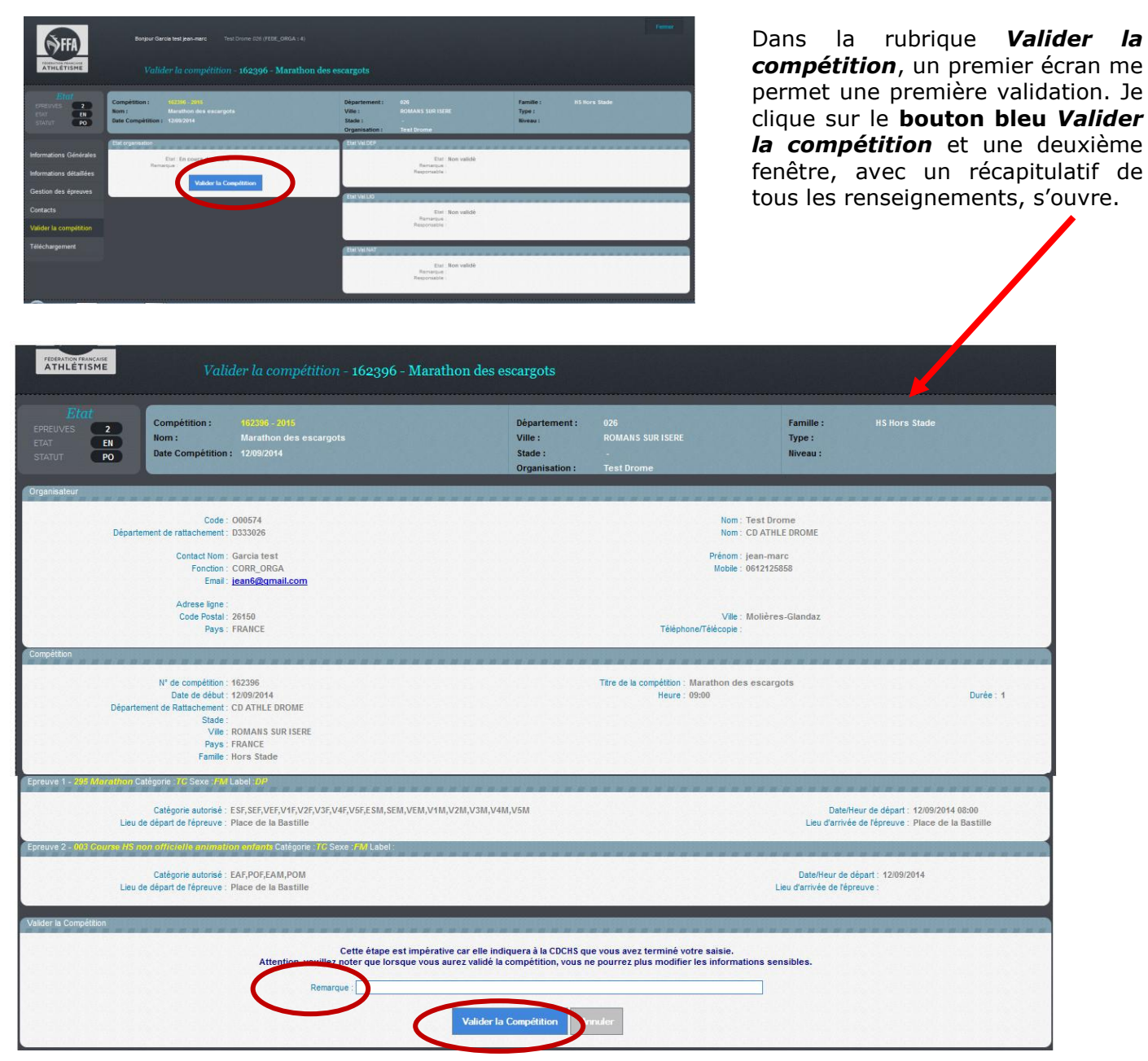

Cet écran propose un champ *Remarque*, qui me permet de laisser une note pour la CDCHS si besoin.

Si toutes les informations sont correctes, je clique sur *Valider la compétition*. Ma validation définitive va permettre à la CDCHS de travailler et de valider ma compétition à son tour.

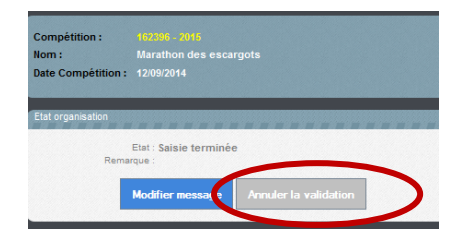

Note : Avant l'intervention de la CDCHS, je peux -si jamais je rencontre un problème de dernière minute-annuler la validation, mais cette option est désactivée dès la validation de la CDCHS, puisque votre compétition sera envoyée automatiquement et officiellement au calendrier de la Fédération